#### **Creating a Personal Profile in Anatomy.tv provides a whole range of benefits, including:**

- **1. Log in to Anatomy.tv exactly as you currently do**
- **2. Select 'Create Profile' from the pop-up prompt or the top-right button**
- **3. Fill in the short form (the details will help us recommend modules)**

# ANATOMY.TV PERSONAL PROFILES

#### Make Anatomy.tv your own!

**Personal Profiles is a landmark development from Primal Pictures. We are excited to now give you the chance to personalize your Anatomy.tv experience by favoriting modules and content, picking up where you left off and optimizing your dashboard based on educational or professional preferences.** 

#### **Create a Personal Profile HOW TO**

## PERSONAL PROFILES

- **Curated content A dashboard of** recommended products created especially for you, selected from your institutional subscription and defined by your preferences.
- **Boosted efficiency -** Speed up your Anatomy. tv experience by favoriting the products you use most and picking up where you last left off with a new 'Recently viewed' tab.
- **Cloud-based favorites -** Save favorite inmodule content to your profile, allowing you to carry your favorites with you no matter where you are or what device you're using.

**[For more on how you can access Primal Pictures' Anatomy.TV,](mailto:info%40primalpictures.com?subject=)** please contact [info@primalpictures.com](mailto:info%40primalpictures.com?subject=anatomy.tv%20information)

Compatible with:

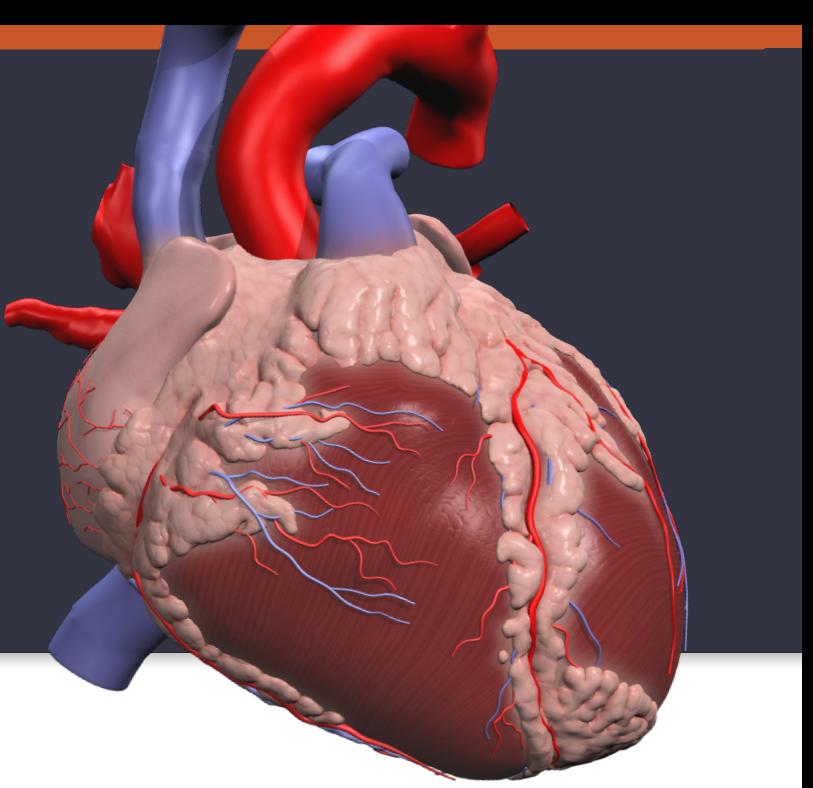

- **Seamless access Use your credentials** to log in to Anatomy.tv and simplify authentication when logging in away from your institutional network.
- **Help content & tutorials -** Get help and tips sent directly to you, making it easier than ever to use all of your available features

### **HOW TO Access Through Your Personal Profile**

- **4. Click the verification link you'll receive by email**
- **5. And your Personal Profile is set!**

Once your profile is complete, how do you access through other devices? It's simple!

- **1. On the new device, log in to your institutional Anatomy.tv account\***
- **2. Sign in with your profile details (click on top-right button)**
- **3. When you next visit Anatomy.tv on that device you should be automatically logged in!\*\***

We hope you enjoy this new development from Primal. If you have any questions, **[please contact us](https://www.primalpictures.com/contact/)**.

\*This may be done by accessing your institutional network, entering single sign-on credentials (Athens or Shibboleth) or accessing via your library webpage or Learning Management System (Moodle, Canvas, Blackboard, etc.).

\*\*You may need to repeat these steps if cookies are disabled, deleted or if a significant amount of time passes between sessions.

Don't forget – once logged in, you can toggle between recommended and all products available to you.

Creating a profile couldn't be easier! Just follow these simple steps:

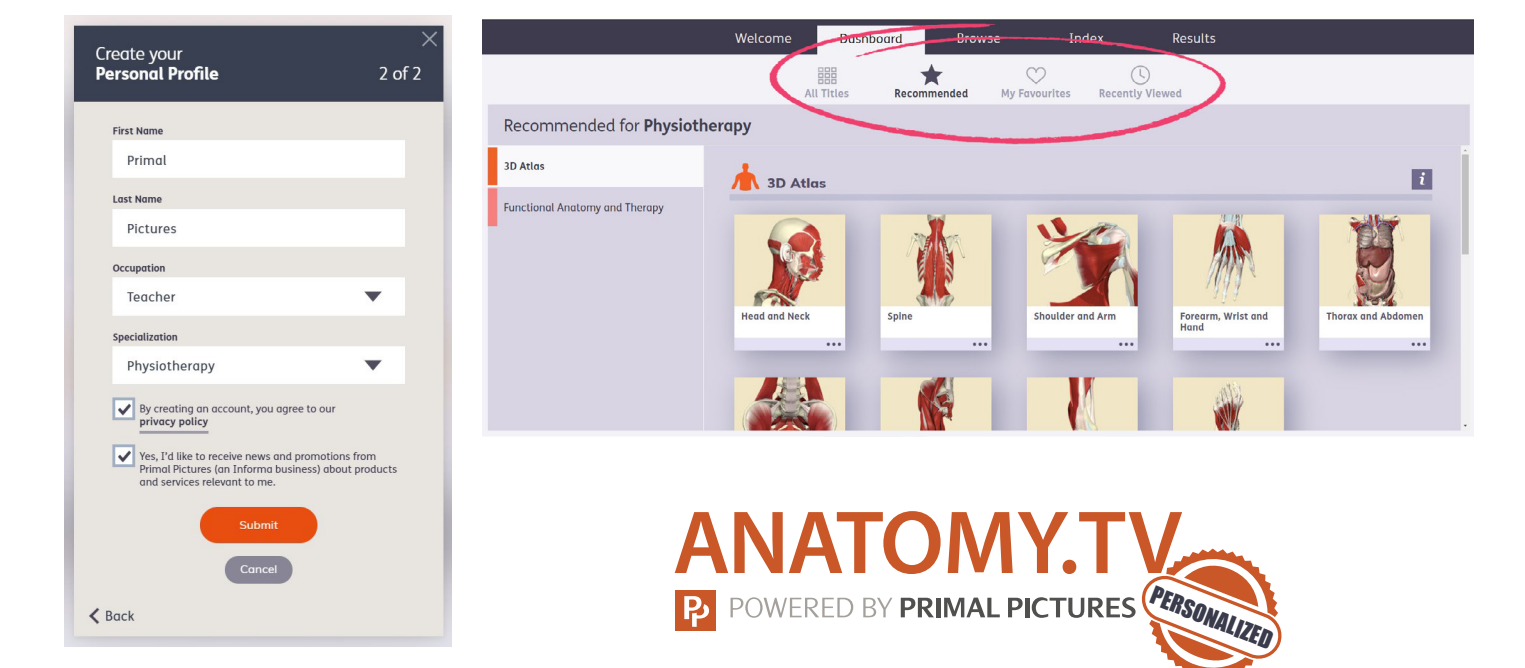